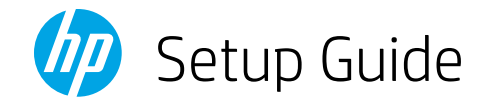

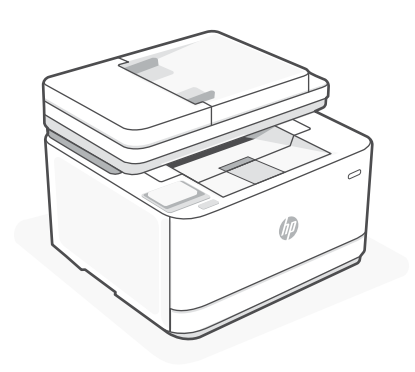

# HP LaserJet Pro MFP 3102fdn

#### Get help with setup

Find setup information and videos online.

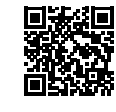

Printed in xxxxx

[hp.com/support/ljmfp3101-3108](https://www.hp.com/support/ljmfp3101-3108)

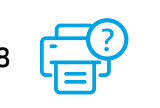

© Copyright 2023 HP Development Company, L.P.

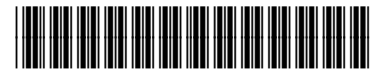

3G629-90001

*1*

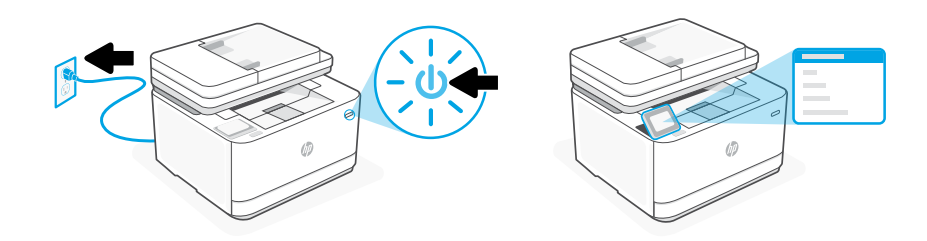

Plug in and power on. On the control panel, choose your language and country/region.

#### 2 Load paper

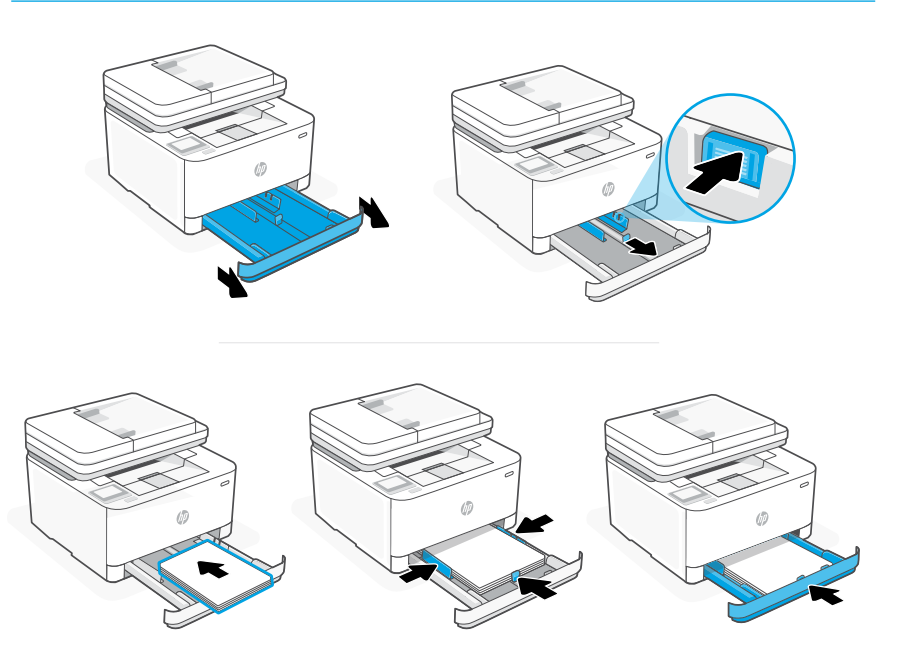

Load paper and adjust the guides.

Note: If loading paper larger than A4, pinch the button in the front of the tray and pull forward. The tray will extend forward by approximately 2.36 inches (60 mm).

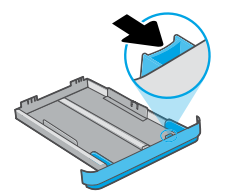

#### **1** Power on **1** Power on **3** Connect printer

On the control panel, choose your connection method. If the printer will support multiple users, select Ethernet.

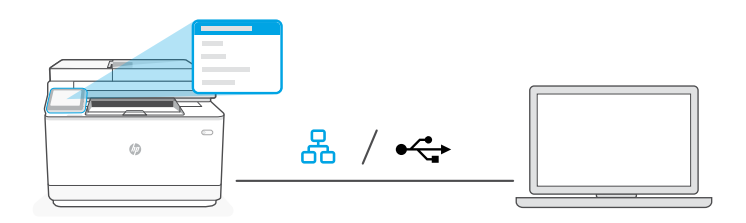

## Ethernet<sub> 옵</sub>

- 1. Connect an Ethernet cable from the printer to the same network as the computer.
- 2. Press "OK" on the control panel to confirm the IP address. Then continue with the steps on the control panel until you reach the home screen.

#### $\stackrel{\bullet}{\hookrightarrow}$ USB

- 1. Connect the USB cable to the port on the back of the printer and to the computer.
- 2. Continue with the steps on the control panel until you reach the home screen.

### 4 Install printer software

- 1. Go to [hpsmart.com/download](https://www.hpsmart.com/download) to download the HP software and print drivers.
- 2. Install software and complete setup.